## **Accueil - Référent Producteur**

Vous êtes responsable du lien entre le producteur et les amapiens inscrits à son contrat.

### **Gestion du contrat**

Chaque contrat producteur doit être configuré dans Amapress afin de pouvoir y ajouter des inscriptions.

Rendez-vous dans le **►Tableau de bord/Gestion contrat/Edition** muni des informations suivantes :

- Dates de livraison
- Durée du contrat
- Contenus et tarifs des paniers

Configurez un [Contrat](https://wiki.amapress.fr/contrats/creation) ou Vérifiez les informations s'il est déjà existant

### **Inscrire des amapiens**

Ensuite, il suffit d'ajouter les amapiens via :

- Ajouter des amapiens, un à un au cours de l'année via le menu **►Amapress/Ajouter une inscription** accessible depuis le site vitrine
- [Importer t](https://wiki.amapress.fr/admin/import)ous les amapiens en fois depuis un fichier depuis le ►**Tableau de bord/Imports CSV/Utilisateurs**

Ces informations vont alimenter l'agenda du site public et celui personnalisé pour chaque amapien, les listes d'émargement, les quantités à communiquer au distributeur.

From: <https://wiki.amapress.fr/>- **Documentation en ligne d'Amapress**

Permanent link: **[https://wiki.amapress.fr/referent\\_producteur/accueil](https://wiki.amapress.fr/referent_producteur/accueil)**

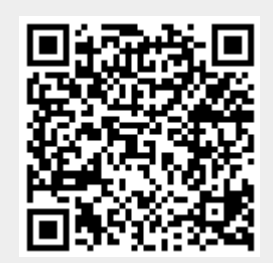

Last update: **2020/11/14 23:07**

## **Gestion des co-paniers, co-adhérents**

Définition : [Glossaire](https://wiki.amapress.fr/glossaire)

### **Comment permettre à différents utilisateurs d'accéder à un même contrat ?**

Cela implique de relier ces utilisateurs via la fonctionnalité **Co-panier**.

Il existe 3 types de Co-panier au sein d'Amapress :

**Membre du foyer** : lorsque différentes personnes d'un même foyer sont susceptibles de venir récupérer des paniers issus d'un même contrat

Accède aux mêmes fonctionnalités que l'amapien principal : informations sur les ditributions, déposer un panier sur le système des intermittents…

**Co-adhérents** : lorsque différentes personnes récupèrent alternativement des paniers issus d'un contrat dont le règlement et les quantités sont prélablement partagés

Accède aux mêmes fonctionnalités que l'amapien principal : informations sur les ditributions, déposer un panier sur le système des intermittents…

**Co-adhérent sans mail** : lorsqu'une personne souhaite figurer sur la liste d'émargement mais ne souhaite pas recevoir d'alerte relative à l'Amap, il s'agit le plus souvent d'un **Membre du foyer**

Accède au site vitrine en mode non connecté uniquement

Un **Membre du foyer** est automatiquement associé à tous les contrats de l'amapien qui a souscrit

Un **Co-adhérent** pourra selon la configuration de l'Amap, souscrire à un ou plusieurs contrats et en régler sa part

### **Configuration**

#### ►**Tableau de bord > Gestion Contrats > Configuration, onglet Contrats**

Par défaut : les copaniers sont actifs avec 3 co-adhérents, 3 membres du foyer et la co-adhésion est appliquée sur tous les contrats de l'amapien principal.

#### **Co-adhésion partielle autorisée**

Cochez la case **Autoriser la co-adhésion partielle** si l'Amap permet aux amapiens d'être co-

panier sur les contrats de leur choix

#### **Co-adhésion partielle non autorisée**

Décochez la case **Autoriser la co-adhésion partielle** : les partages de contrats concerneront tous les contrats

Plus de paramètres pour configurer les co-paniers :  $\Box$  [Configuration administrateur des co-paniers](https://wiki.amapress.fr/admin/copanier)

### **Renseigner les co-adhérents**

#### **Par un référent**

Renseignez les co-adhérents via le menu **Ajout inscription Contrat** accessible depuis le raccourci Amapress

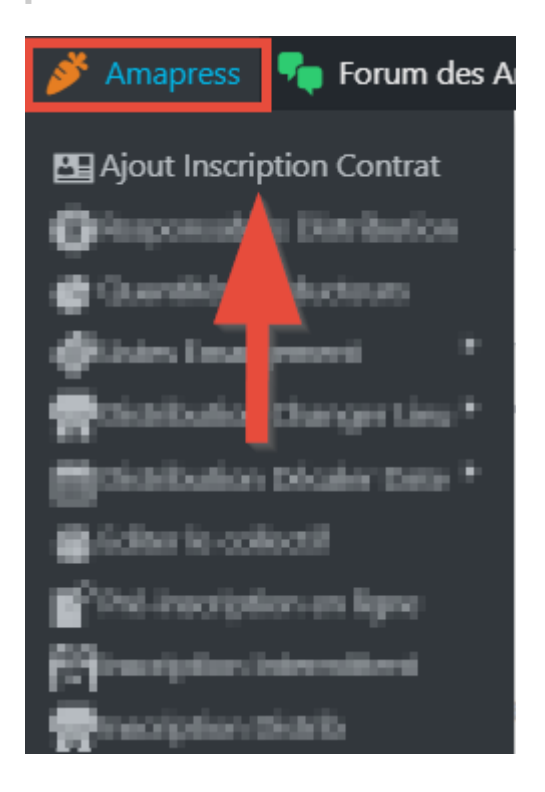

ou

#### Par [import CSV](https://wiki.amapress.fr/admin/import)

Créez les comptes utilisateurs des co-adhérents, puis créez les comptes utlisateurs des amapiens avec leurs co-adhérents respectifs

ou

Créez le compte utilisateur du co-adhérent, puis associez-le avec le compte utlisateur de l'amapien

#### ► **Tableau de bord > Utilisateurs**

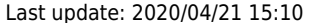

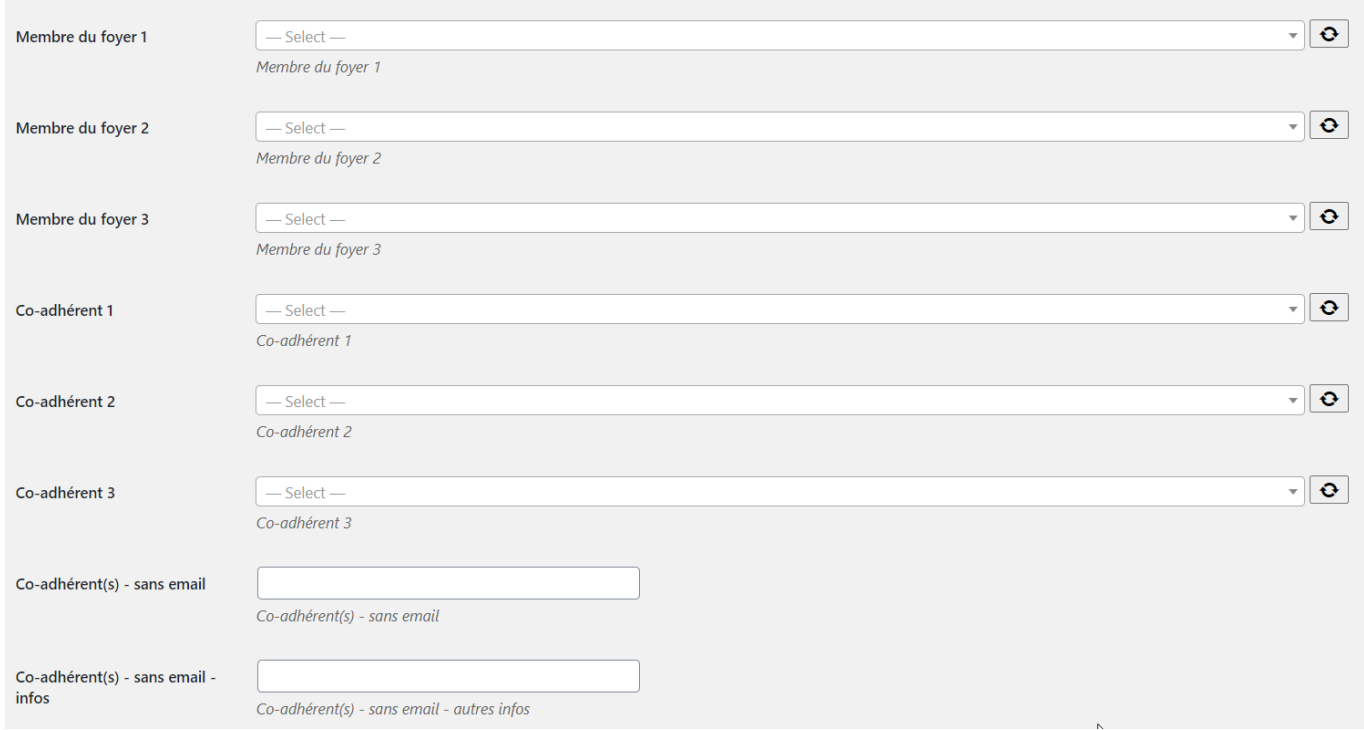

Il est possible d'affecter un [rôle Amapress](https://wiki.amapress.fr/roles) à un **Membre du foye**r ou à un **Co-adhérent** (sauf coadhérent sans mail)

#### **Par un amapien**

- Via l'**Assistant d'inscription en ligne** communiqué par l'Amap
- Un amapien identifié sur le site peut ajouter son conjoint, ses enfants, un colocataire en tant que **Membre du foyer** depuis la page d'accueil du site dans l'onglet généralement nommé **Mes Infos**
- L'ajout d'un **co-adhérent** est accessible depuis l'onglet généralement nommé **Mes contrats**

Il peut retrouver ces informations dans la documentation utilisateur [Amapien](https://wiki.amapress.fr/amapien/accueil#mettre_a_jour_son_profil)

From: <https://wiki.amapress.fr/>- **Documentation en ligne d'Amapress**

Permanent link: **[https://wiki.amapress.fr/referent\\_producteur/co-panier](https://wiki.amapress.fr/referent_producteur/co-panier)**

Last update: **2020/12/09 16:16**

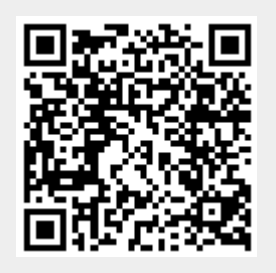

# **Création d'un nouveau contrat**

### **Pré-requis**

- Avoir complété la fiche Producteur
- Le texte de présentation complète du producteur
- Une présentation succincte de l'exploitation et de la production
- Un historique plus complet du projet / de l'exploitation

### **Création**

- Sélectionner le producteur dans le menu déroulant
- Sélectionner le référent correspondant

From: <https://wiki.amapress.fr/>- **Documentation en ligne d'Amapress**

Permanent link: **[https://wiki.amapress.fr/referent\\_producteur/configuration\\_contrat](https://wiki.amapress.fr/referent_producteur/configuration_contrat)**

Last update: **2019/03/01 21:53**

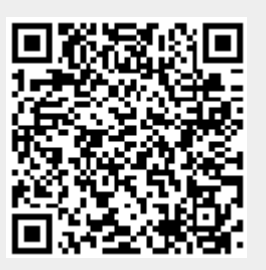

# **Création d'une fiche "Producteur"**

### **Pré-requis**

Avoir créé un compte pour le référent

Se rendre dans Le Tableau de Bord

#### Menu Producteurs/Ajouter

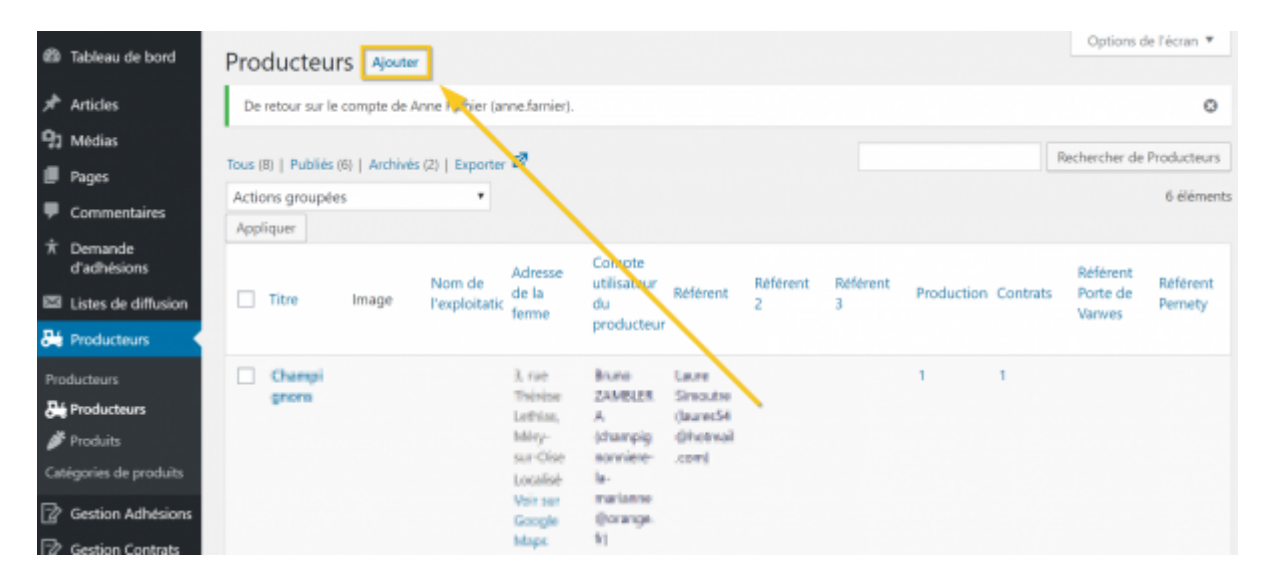

Remplir tous les champs demandés :

- Le titre
- Historique de la ferme et du producteur
- Le nom de l'exploitation
- L'adresse de la ferme
- L'accès (Adresse supllémentaire)
- Les référents (Ajouter de 1 à 3 référents selon les besoins)
- Les référents par lieu lorsqu'il ya plusieurs lieux de distributions

Affecter le compte utilisateur du Producteur

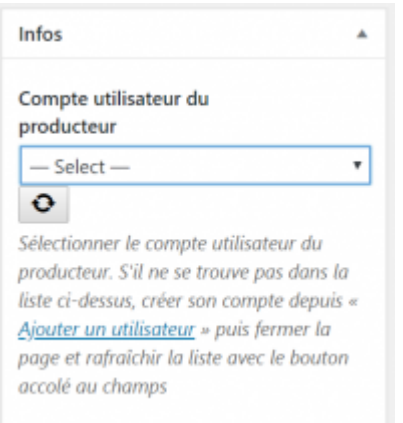

#### Cliquer sur le boouton Enregistrer

Enregistrer

From: <https://wiki.amapress.fr/>- **Documentation en ligne d'Amapress**

Permanent link: **[https://wiki.amapress.fr/referent\\_producteur/fiche\\_producteur](https://wiki.amapress.fr/referent_producteur/fiche_producteur)**

Last update: **2019/03/01 22:23**

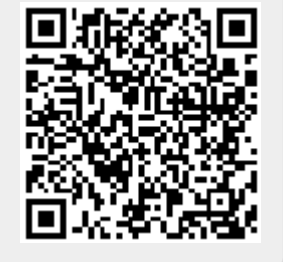